## **ACCESSING YOUR W-2**

## Navigating to Your W-2

Upon logging into UKG Pro, the Smart dashboard will appear.

1. On the Menu, under MYSELF, click Pay.

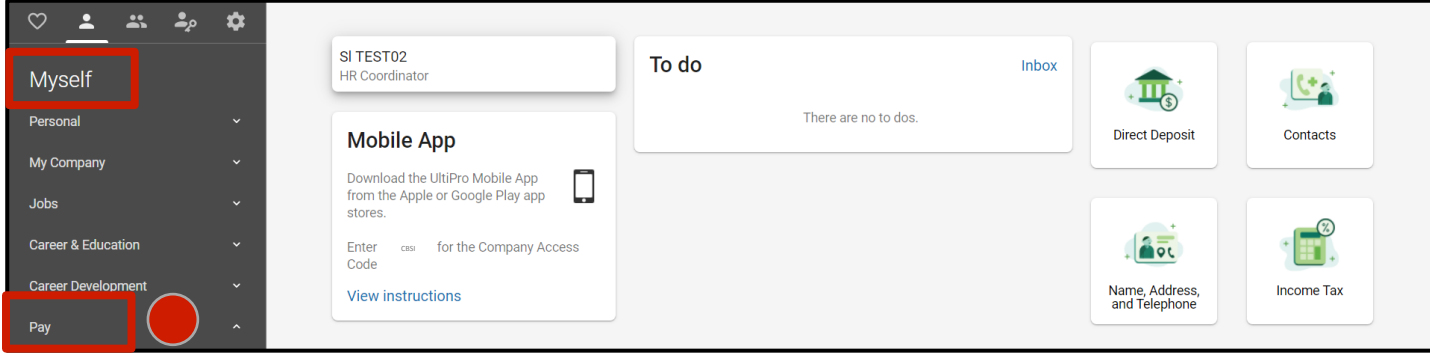

2. Select W-2. The Form W-2 Wage and Tax Statement screen is displayed and lists the years of available W-2 statements. Key information is presented indicating whether you have elected to receive a paper-based or electronic version of the W-2.

## Viewing the Electronic W-2 Statement

3. Click the Year link to view the W-2 of the desired year. The W-2 is displayed.

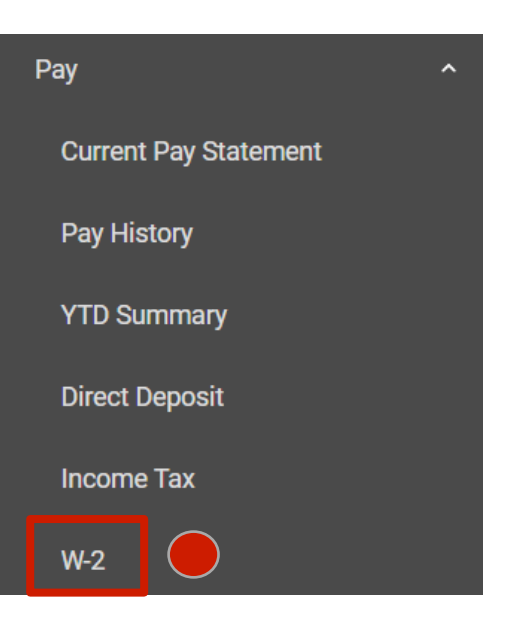

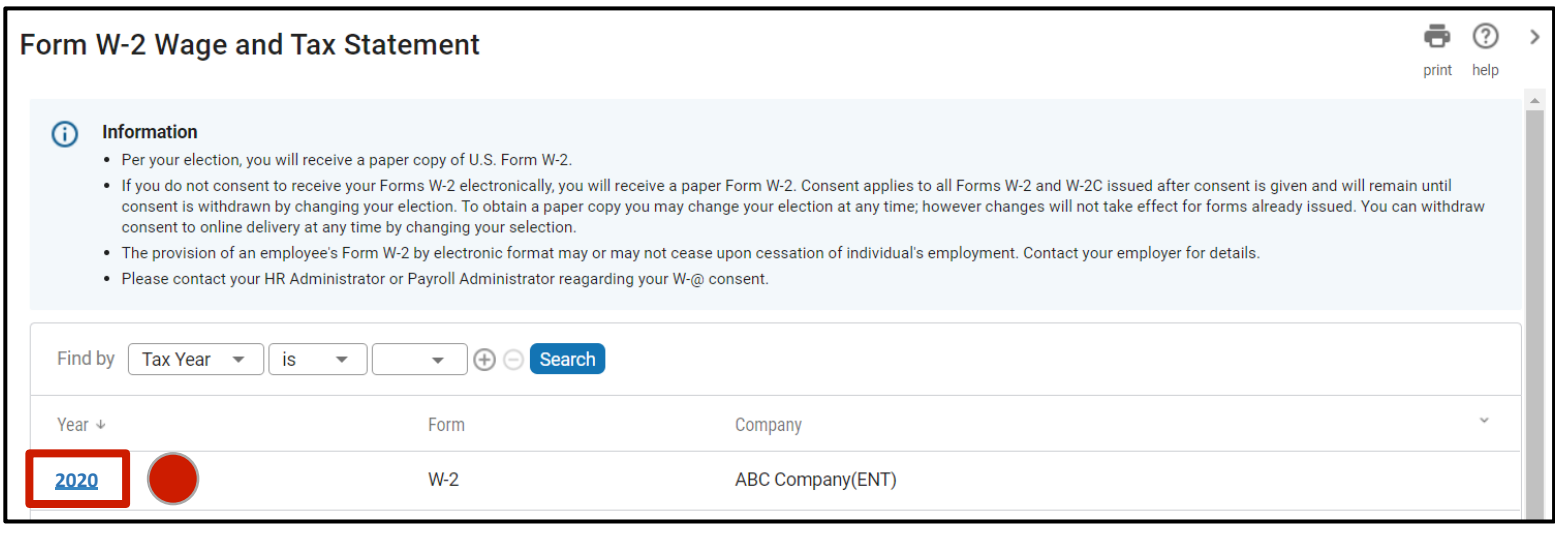

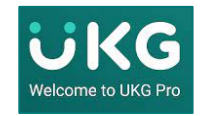

## Printing or Importing Your W-2

Your W-2 may be printed and, if desired, you may import your W-2 information directly into TurboTax to support your tax return. The example below has removed all data to protect privacy.

- 4. To Print the W-2, click the Print button.
- 5. To import your W-2 into TurboTax, click the **TurboTax** button.

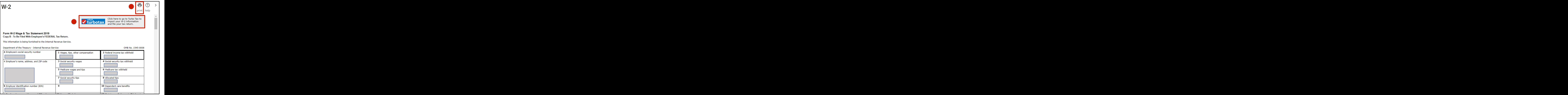

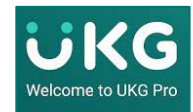